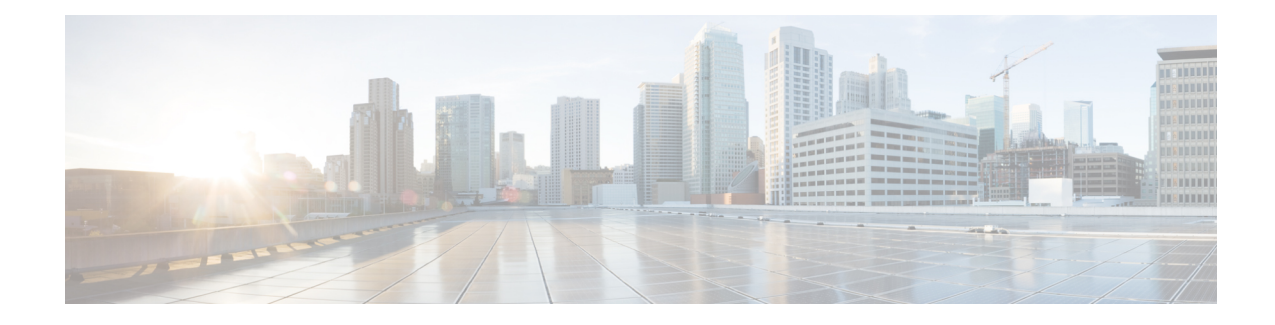

# **Basic Interface Configuration**

This chapter includes basic interface configuration including Ethernetsettings and Jumbo frame configuration.

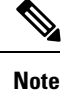

For multiple context mode, complete all tasks in this section in the system execution space. If you are not already in the system execution space, in the Configuration > Device List pane, double-click **System** under the active device IP address.

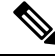

For the ASA Services Module interfaces, see the ASA [Services](http://www.cisco.com/go/asasm-quick) Module quick start guide. **Note**

For the Firepower 4100/9300 chassis, you configure basic interface settings in the FXOS operating system. See the configuration or getting started guide for your chassis for more information.

- About Basic Interface [Configuration,](#page-0-0) on page 1
- Licensing for Basic Interface [Configuration,](#page-3-0) on page 4
- Guidelines for Basic Interface [Configuration,](#page-4-0) on page 5
- Default Settings for Basic Interface [Configuration,](#page-4-1) on page 5
- Enable the Physical Interface and Configure Ethernet [Parameters,](#page-5-0) on page 6
- Enable Jumbo Frame Support (ASA [Models\),](#page-7-0) on page 8
- Examples for Basic [Interfaces,](#page-8-0) on page 9
- History for Basic Interface [Configuration,](#page-8-1) on page 9

## <span id="page-0-0"></span>**About Basic Interface Configuration**

This section describes interface features and special interfaces.

### **Auto-MDI/MDIX Feature**

For RJ-45 interfaces, the default auto-negotiation setting also includes the Auto-MDI/MDIX feature. Auto-MDI/MDIX eliminates the need for crossover cabling by performing an internal crossover when a straight cable is detected during the auto-negotiation phase. Either the speed or duplex must be set to auto-negotiate to enable Auto-MDI/MDIX for the interface. If you explicitly set both the speed and duplex to a fixed value, thus disabling auto-negotiation for both settings, then Auto-MDI/MDIX is also disabled. For Gigabit Ethernet, when the speed and duplex are set to 1000 and full, then the interface always auto-negotiates; therefore Auto-MDI/MDIX is always enabled and you cannot disable it.

### **Management Interface**

The management interface, depending on your model, is a separate interface just for management traffic.

### **Management Interface Overview**

You can manage the ASA by connecting to:

- Any through-traffic interface
- A dedicated Management *Slot*/*Port* interface (if available for your model)

You may need to configure management access to the interface according to [Management](asdm-76-general-config_chapter40.pdf#nameddest=unique_680) Access.

### **Management Slot/Port Interface**

The following table shows the Management interfaces per model.

#### **Table 1: Management Interfaces Per Model**

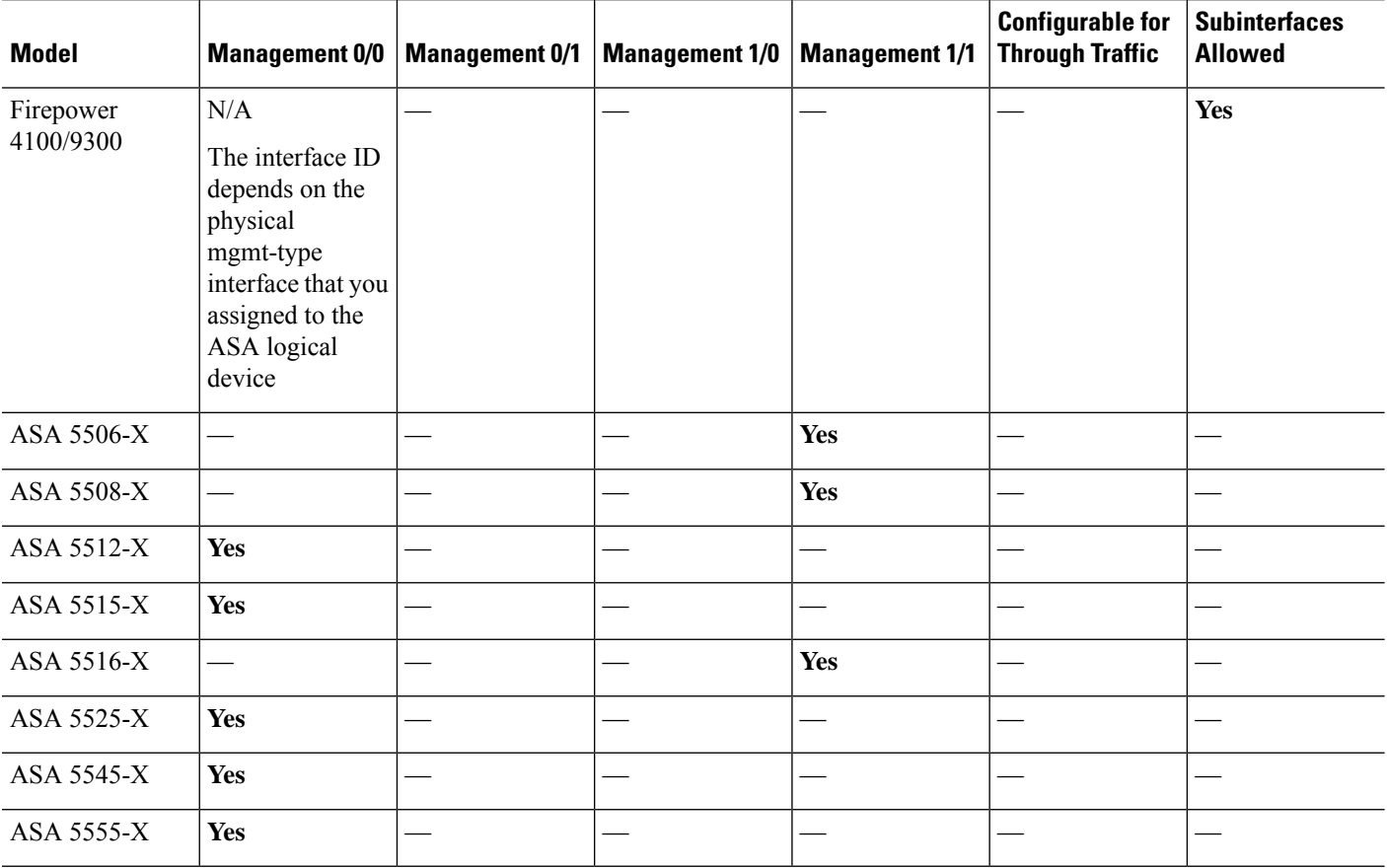

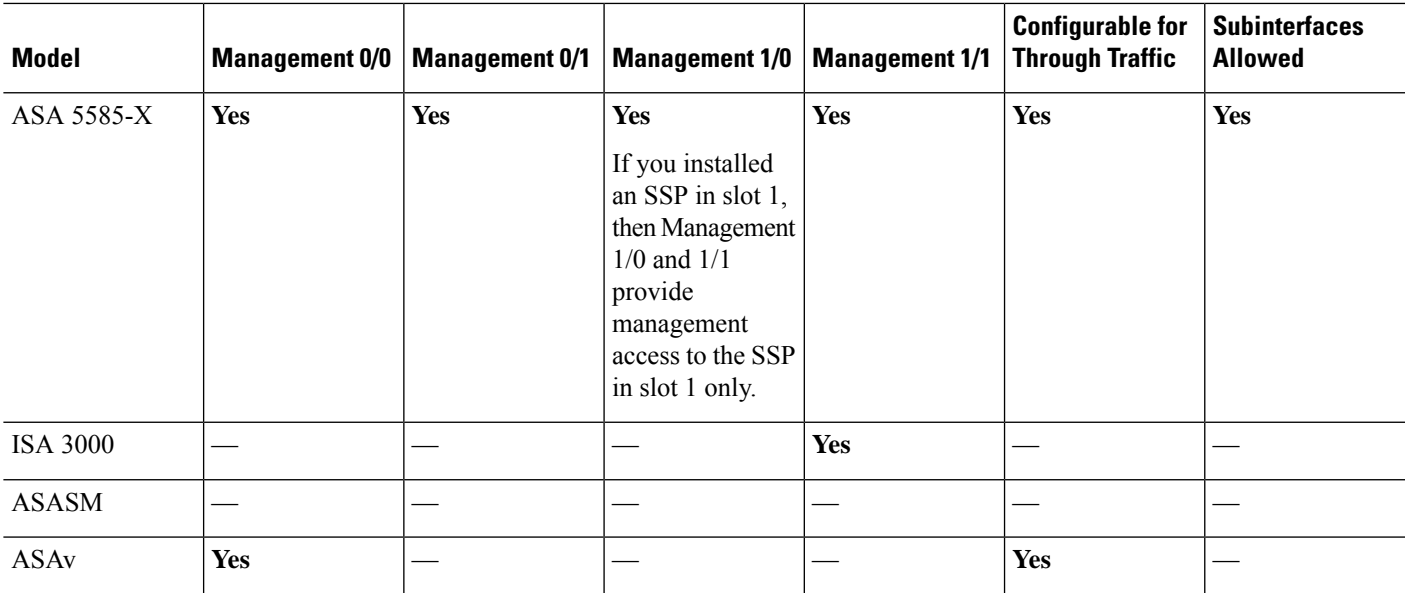

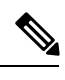

If you installed a module, then the module management interface(s) provides management access for the module only. For models with software modules, the software module uses the same physical Management interface as the ASA. **Note**

### **Use Any Interface for Management-Only Traffic**

You can use any interface as a dedicated management-only interface by configuring it for management traffic, including an EtherChannel interface.

### **Management Interface for Transparent Mode**

In transparent firewall mode, in addition to the maximum allowed through-traffic interfaces, you can also use the Management interface (either the physical interface, a subinterface (if supported for your model), or an EtherChannel interface comprised of Management interfaces (ASA 5585-X only)) as a separate management-only interface. You cannot use any other interface types as Management interfaces. For the Firepower 4100/9300 chassis, the management interface ID depends on the mgmt-type interface that you assigned to the ASA logical device.

In multiple context mode, you cannot share any interfaces, including the Management interface, across contexts. To provide management per context on Firepower models and the ASA 5585-X, you can create subinterfaces of the Management interface and allocate a Management subinterface to each context. However, ASA models other than the ASA 5585-X do not allow subinterfaces on the Management interface, so per-context management for these models requires you to connect to a data interface. For the Firepower 4100/9300 chassis, the management interface and its subinterfaces are not recognized as specially-allowed management interfaces within the contexts; you must treat a management subinterface as a data interface in this case and add it to a BVI.

The management interface is not part of a normal bridge group. Note that for operational purposes, it is part of a non-configurable bridge group.

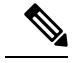

In transparent firewall mode, the management interface updates the MAC address table in the same manner as a data interface; therefore you should not connect both a management and a data interface to the same switch unless you configure one of the switch ports as a routed port (by default Catalyst switches share a MAC address for all VLAN switch ports). Otherwise, if traffic arrives on the management interface from the physically-connected switch, then the ASA updates the MAC address table to use the *management* interface to access the switch, instead of the data interface. This action causes a temporary traffic interruption; the ASA will not re-update the MAC address table for packets from the switch to the data interface for at least 30 seconds for security reasons. **Note**

### **No Support for Redundant Management Interfaces**

Redundant interfaces do not support Management *slot*/*port* interfaces as members. You can, however, set a redundant interface comprised of non-Management interfaces as management-only.

### **Management Interface Characteristics for ASA Models**

The Management interface for ASA 5500-X models except for the ASA 5585-X has the following characteristics:

- No through traffic support
- No subinterface support
- No priority queue support
- No multicast MAC support
- The software module shares the Management interface. Separate MAC addresses and IP addresses are supported for the ASA and module. You must perform configuration of the module IP address within the module operating system. However, physical characteristics (such as enabling the interface) are configured on the ASA.

## <span id="page-3-0"></span>**Licensing for Basic Interface Configuration**

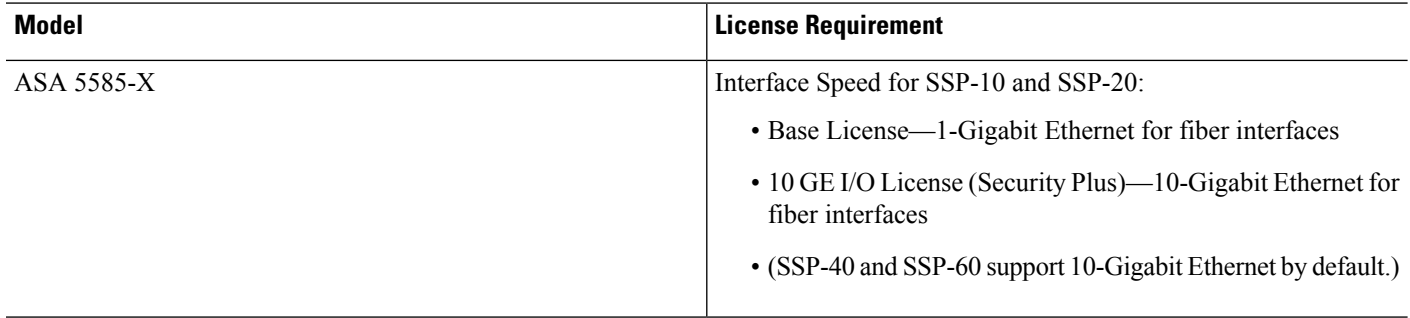

## <span id="page-4-0"></span>**Guidelines for Basic Interface Configuration**

#### **Transparent Firewall Mode**

For multiple context, transparent mode, each context must use different interfaces; you cannot share an interface across contexts.

#### **Failover**

You cannot share a failover or state interface with a data interface.

#### **Additional Guidelines**

Some management-related services are not available until a non-management interface is enabled, and the the ASA achieves a "System Ready" state. The ASA generates the following syslog message when it is in a "System Ready" state:

%ASA-6-199002: Startup completed. Beginning operation.

# <span id="page-4-1"></span>**Default Settings for Basic Interface Configuration**

This section lists default settings for interfaces if you do not have a factory default configuration.

#### **Default State of Interfaces**

The default state of an interface depends on the type and the context mode.

In multiple context mode, all allocated interfaces are enabled by default, no matter what the state of the interface is in the system execution space. However, for traffic to pass through the interface, the interface also has to be enabled in the system execution space. If you shut down an interface in the system execution space, then that interface is down in all contexts that share it.

In single mode or in the system execution space, interfaces have the following default states:

- Physical interfaces—Disabled.
- Redundant Interfaces—Enabled. However, for traffic to passthrough the redundant interface, the member physical interfaces must also be enabled.
- VLAN subinterfaces—Enabled. However, for traffic to pass through the subinterface, the physical interface must also be enabled.
- VXLAN VNI interfaces—Enabled.
- EtherChannel port-channel interfaces (ASA models)—Enabled. However, for traffic to pass through the EtherChannel, the channel group physical interfaces must also be enabled.
- EtherChannel port-channel interfaces (Firepower models)—Disabled.

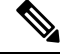

**Note**

For the Firepower 4100/9300, you can administratively enable and disable interfaces in both the chassis and on the ASA. For an interface to be operational, the interface must be enabled in both operating systems. Because the interface state is controlled independently, you may have a mismatch between the chassis and the ASA.

#### **Default Speed and Duplex**

- By default, the speed and duplex for copper (RJ-45) interfaces are set to auto-negotiate.
- For fiber interfaces for the 5585-X, the speed is set for automatic link negotiation.

#### **Default Connector Type**

Some models include two connector types: copper RJ-45 and fiber SFP. RJ-45 is the default. You can configure the ASA to use the fiber SFP connectors.

#### **Default MAC Addresses**

By default, the physical interface uses the burned-in MAC address, and all subinterfaces of a physical interface use the same burned-in MAC address.

# <span id="page-5-0"></span>**Enable the Physical Interface and Configure Ethernet Parameters**

This section describes how to:

- Enable the physical interface
- Set a specific speed and duplex (if available)
- Enable pause frames for flow control

#### **Before you begin**

For multiple context mode, complete this procedure in the system execution space. If you are not already in the System configuration mode, in the **Configuration** > **Device List** pane, double-click **System** under the active device IP address.

#### **Procedure**

**Step 1** Depending on your context mode:

- For single mode, choose the **Configuration > Device Setup > Interface Settings > Interfaces** pane.
- For multiple mode in the System execution space, choose the **Configuration > Context Management > Interfaces** pane.

By default, all physical interfaces are listed.

**Step 2** Click a physical interface that you want to configure, and click **Edit**.

The **Edit Interface** dialog box appears.

- In single mode, this procedure only covers a subset of the parameters on the **Edit Interface** dialog box. Note that in multiple context mode, before you complete your interface configuration, you need to allocate interfaces to contexts. **Note**
- **Step 3** To enable the interface, check the **Enable Interface** check box.
- **Step 4** To add a description, enter text in the Description field.

The description can be up to 240 characters on a single line, without carriage returns. In the case of a failover or state link, the description is fixed as "LAN Failover Interface," "STATE Failover Interface," or "LAN/STATE Failover Interface," for example. You cannot edit this description. The fixed description overwrites any description you enter here if you make this interface a failover or state link.

- **Step 5** (Optional) To set the media type, duplex, speed, and enable pause frames for flow control, click **Configure Hardware Properties**.
	- a) Depending on the interface type, you can choose either **RJ-45** or **SFP** from the **Media Type** drop-down list.

**RJ-45** is the default.

- b) To set the duplex for RJ-45 interfaces, choose **Full**, **Half**, or **Auto**, depending on the interface type, from the **Duplex** drop-down list.
	- **Note** The duplex setting for an EtherChannel interface must be **Full** or **Auto**.
- c) To set the speed, choose a value from the **Speed** drop-down list.

The speeds available depend on the interface type. For SFP interfaces, you can set the speed to **Negotiate** or **Nonegotiate**. **Negotiate** (the default) enableslink negotiation, which exchangesflow-control parameters and remote fault information. **Nonegotiate** does not negotiate link parameters. For RJ-45 interfaces, the default auto-negotiation setting also includes the Auto-MDI/MDIX feature.

d) To enable pause (XOFF) frames for flow control on Gigabit and Ten Gigabit Ethernet interfaces, check the **Enable Pause Frame** check box.

If you have a traffic burst, dropped packets can occur if the burst exceeds the buffering capacity of the FIFO buffer on the NIC and the receive ring buffers. Enabling pause frames for flow control can alleviate this issue. Pause (XOFF) and XON frames are generated automatically by the NIC hardware based on the FIFO buffer usage. A pause frame is sent when the buffer usage exceeds the high-water mark. The default *high\_water* value is 128 KB (10 GigabitEthernet) and 24 KB (1 GigabitEthernet); you can set it between 0 and 511 (10 GigabitEthernet) or 0 and 47 KB (1 GigabitEthernet). After a pause is sent, an XON frame can be sent when the buffer usage is reduced below the low-water mark. By default, the *low\_water* value is 64 KB (10 GigabitEthernet) and 16 KB (1 GigabitEthernet); you can set it between 0 and 511 (10 GigabitEthernet) or 0 and 47 KB (1 GigabitEthernet). The link partner can resume traffic after receiving an XON, or after the XOFF expires, as controlled by the timer value in the pause frame. The default *pause time* value is 26624; you can set it between 0 and 65535. If the buffer usage is consistently above the high-water mark, pause frames are sent repeatedly, controlled by the pause refresh threshold value.

To change the default values for the Low Watermark, High Watermark, and Pause Time, uncheck the **Use Default Values** check box.

- Only flow control frames defined in 802.3x are supported. Priority-based flow control is not supported. **Note**
- e) Click **OK** to accept the **Hardware Properties** changes.

**Step 6** Click **OK** to accept the **Interface** changes.

## <span id="page-7-0"></span>**Enable Jumbo Frame Support (ASA Models)**

A jumbo frame is an Ethernet packet larger than the standard maximum of 1518 bytes (including Layer 2 header and VLAN header), up to 9216 bytes. You can enable support for jumbo frames for all interfaces by increasing the amount of memory to process Ethernet frames. Assigning more memory for jumbo frames might limit the maximum use of other features, such as ACLs. Note that the ASA MTU sets the payload size not including the Layer 2 (14 bytes) and VLAN header (4 bytes), so the maximum MTU is 9198, depending on your model.

**Note** This procedure only applies to ASA hardware models. Firepower models support jumbo frames by default.

#### **Before you begin**

- In multiple context mode, set this option in the system execution space.
- Changes in this setting require you to reload the ASA.
- Be sure to set the MTU for each interface that needs to transmit jumbo frames to a higher value than the default 1500; for example, set the value to 9198. In multiple context mode, set the MTU within each context.
- Be sure to adjust the TCP MSS, either to disable it for non-IPsec traffic, or to increase it in accord with the MTU.

#### **Procedure**

Depending on your context mode:

- Multiple mode—To enable jumbo frame support, choose **Configuration > Context Management > Interfaces**, and click the **Enable jumbo frame support** check box.
- Single mode—Setting the MTU larger than 1500 bytes automatically enables jumbo frames. To manually enable or disable this setting, choose **Configuration > Device Setup > Interface Settings > Interfaces**, and click the **Enable jumbo frame support** check box.

## <span id="page-8-0"></span>**Examples for Basic Interfaces**

See the following configuration examples.

## **Physical Interface Parameters Example**

The following example configures parameters for the physical interface in single mode:

```
interface gigabitethernet 0/1
speed 1000
duplex full
no shutdown
```
### **Multiple Context Mode Example**

The following example configures interface parameters in multiple context mode for the system configuration, and allocates the gigabitethernet 0/1.1 subinterface to contextA:

```
interface gigabitethernet 0/1
speed 1000
duplex full
no shutdown
interface gigabitethernet 0/1.1
vlan 101
context contextA
allocate-interface gigabitethernet 0/1.1
```
# <span id="page-8-1"></span>**History for Basic Interface Configuration**

**Table 2: History for Interfaces**

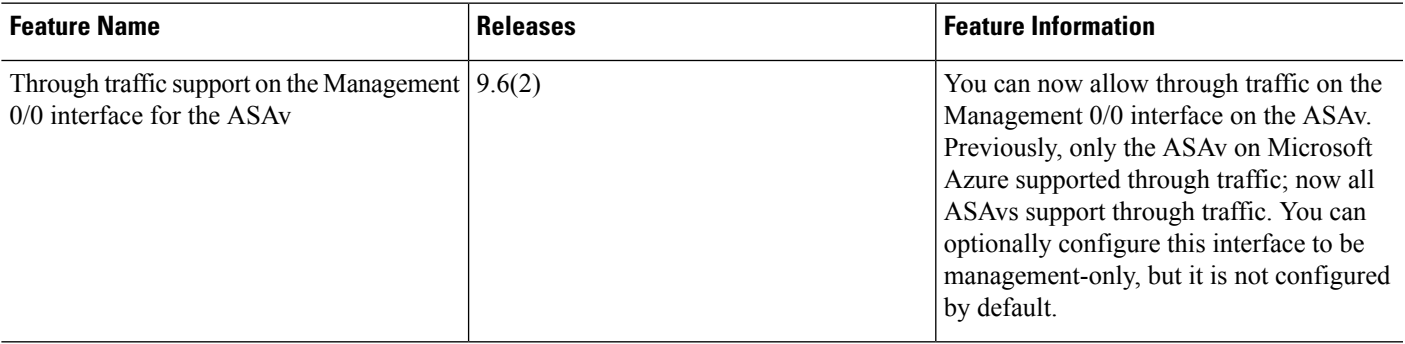

I

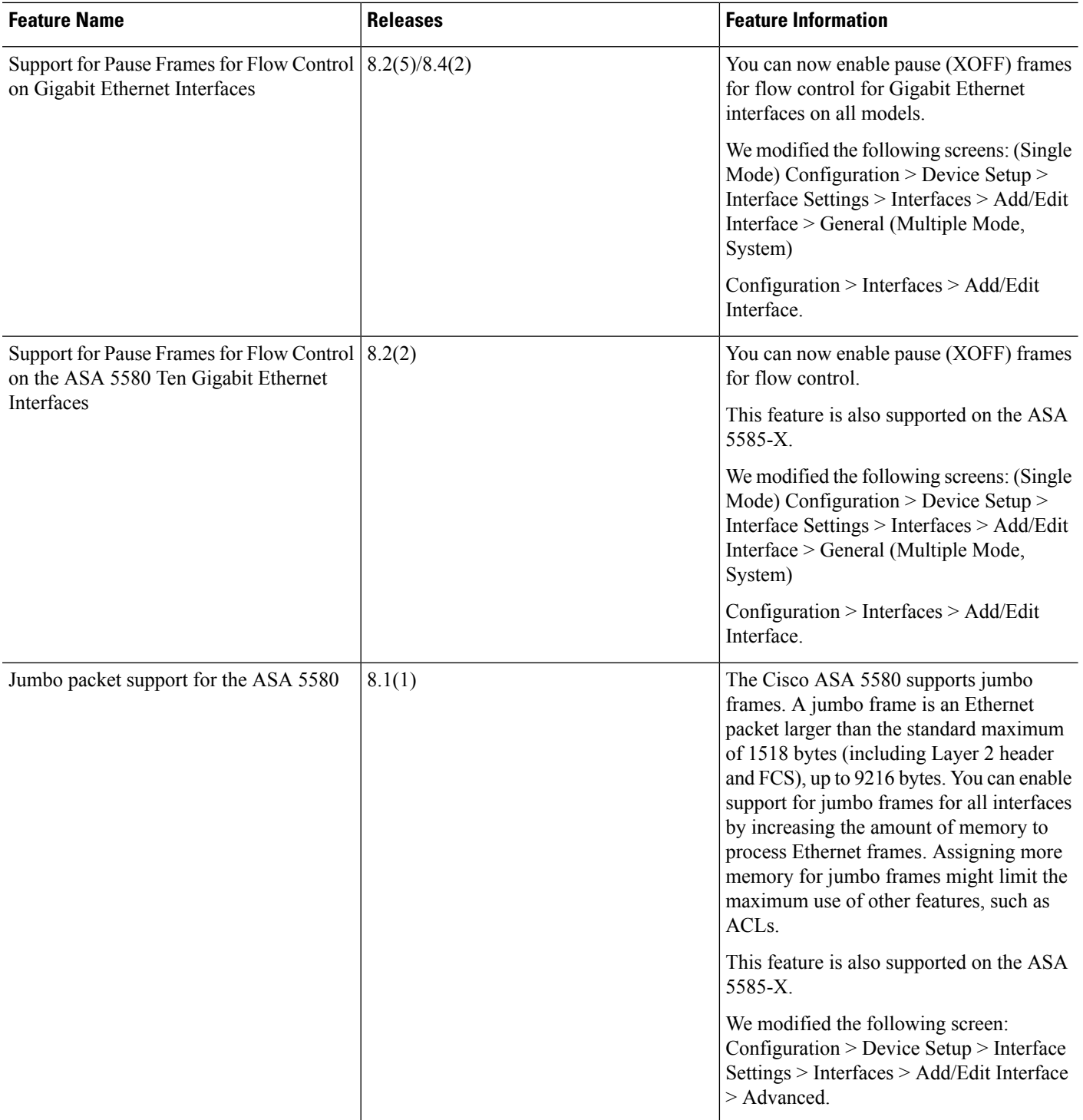

 $\mathbf l$ 

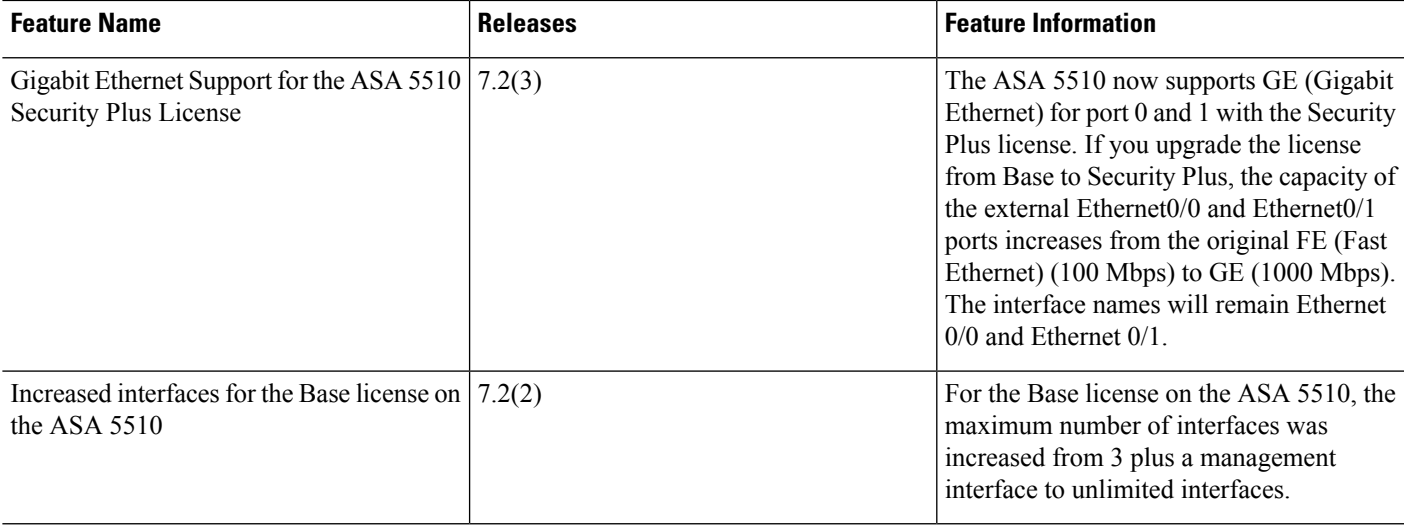

I

i.